# **Airconditioner**

### User & installation manual

#### Wi-Fi Kit 2.0 MIM-H05UN

- Thank you for purchasing this Samsung Product.
- Before operating this unit, please read this manual carefully and retain it for future reference.

# **SAMSUNG**

# Contents

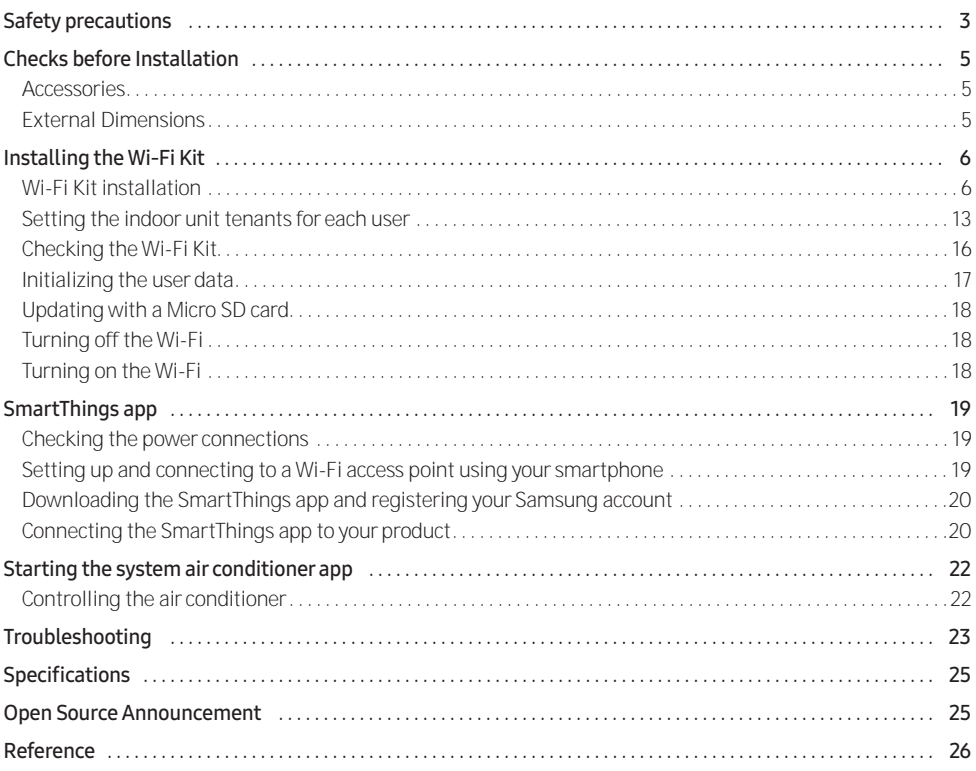

# ENGLISH

## Safety precautions

California Proposition 65 Warning (US)

WARNING Cancer and Reproductive Harm - www.P65Warnings.ca.gov.

This installation manual explains how to install a Wi-Fi Kit to an indoor unit of Samsung system air conditioners.

Read the installation manual thoroughly before installing the Wi-Fi Kit.

(Refer to the appropriate manual for installing product or other optional parts.)

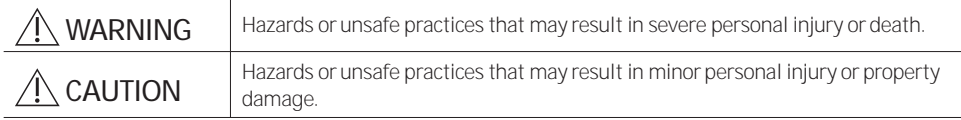

#### **WARNING**

- Contact service center for installation.
	- There is a risk of product malfunction, water leakage, electric shock or fire.
- Install the Wi-Fi Kit securely in a place that can withstand the weight of the product.
	- If the installation location is not strong enough, Wi-Fi Kit may fall and be damaged.
- Connect the power with rated voltage when installing.
	- If not, there is risk of fire or damage to the Wi-Fi Kit.
- Do not attempt to move or re-install the Wi-Fi Kit that is already installed.
	- There is risk of electric shock and fire.
- Do not attempt to modify or repair the Wi-Fi Kit on your own.
	- There is potential risk of product damage, electric shock or fire. When repair is needed, consult service center.
- Check if the installation was done properly according to the installation manual.
	- If the Wi-Fi Kit is installed incorrectly, there is risk of electric shock or fire.
- Make sure that all wiring work is done by a qualified person complying with regional standards and instructions in this manual.
	- If the installation is done by unqualified person, there is risk of product malfunction, electric shock or fire caused by incorrect installation.
- Contact the service center if you need to dispose the Wi-Fi Kit.

# Safety precautions

### **CAUTION**

- Do not install the product in a place where it is or might be exposed to inflammable gas leakage.
	- There is risk of fire or explosion.
- Do not install the product in a place where it will be exposed to oil or vapor etc.
	- If the product is used in a place where it is exposed to oil, vapor or sulphur dioxide, parts of the product may get damaged or product may function abnormally.
- Make sure that water does not get into the Wi-Fi Kit.
	- There is risk of electric shock and fire.
- Make sure there is no tension to the cable during installation.
	- Cable may get cut and cause fire.
- Install the product in a place with temperature between 0 °C~39 °C (32 °F~102 °F) with no direct sunlight. - If not, there is risk of electric shock or abnormal operation.
- Do not install the product in a place where special spray or acid/alkali solution is used.
	- There is risk of electric shock or abnormal operation.
- Do not press the buttons with sharp objects.
	- There is risk of electric shock or damaging the parts.
- Do not connect the power cable to the communication cable terminal.
	- There is risk of fire.
- When installing the product in hospitals or other places, make sure that the product does not interrupt with other products.
	- Abnormal operation may occur.
- This wireless device has a possibility of radio wave interference during operation.

### Checks before Installation

### **Accessories**

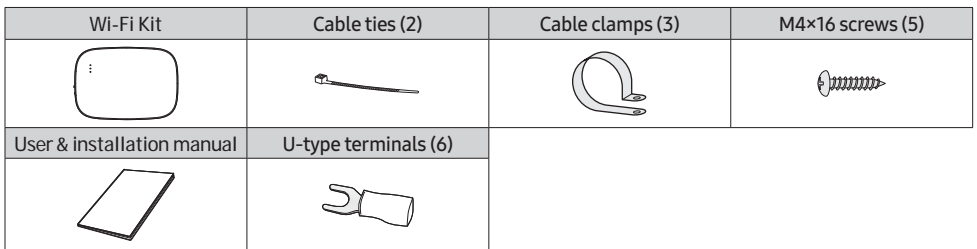

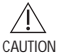

- The Wi-Fi Kit must be installed by a certified technician.
- Before installation, be sure to cut off power.
	- Follow applicable rules for electrical wiring. Make sure that the cables of the Wi-Fi Kit are installed inside a wall or covered to avoid being touched by the occupant.

### External Dimensions

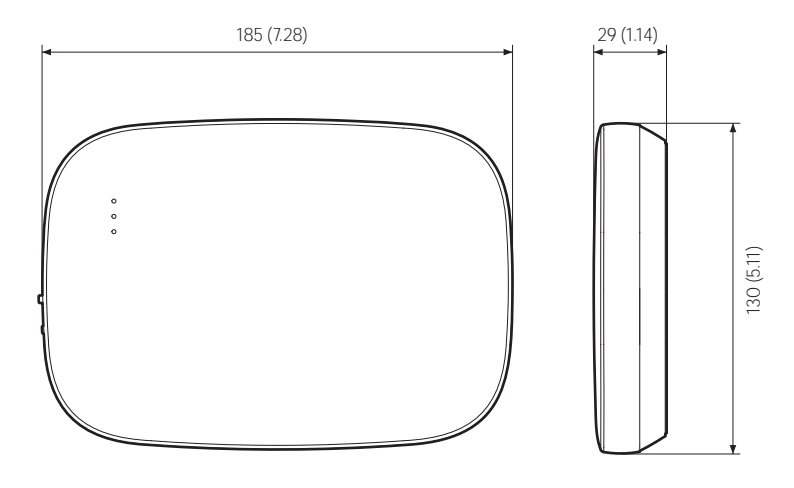

[Unit : mm (inch)]

### Wi-Fi Kit installation

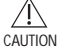

• To ensure smooth operation, there should be no obstacle between the Wi-Fi Kit and wireless router that may interfere with communication. When the Wi-Fi Kit is too far from a router or there are potentially interfering elements between them, it may cause problems with the performance of the Wi-Fi Kit that cannot be resolved by customer services.

- Place the Wi-Fi Kit in an area where you can easily press the AP button for device verification.
- Do not install the Wi-Fi Kit in an area where it may be exposed to moisture or impact.
- Operating temperature: 0 ~ 40 °C (32 ~ 104 °F), Operating humidity: 30-90 % (relative)
- 1. Use a flathead screwdriver to turn each of the square holes at the lower part of the Wi-Fi Kit and remove the back cover.

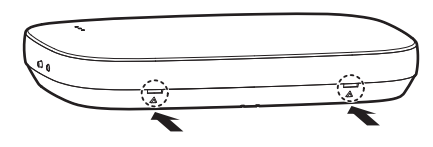

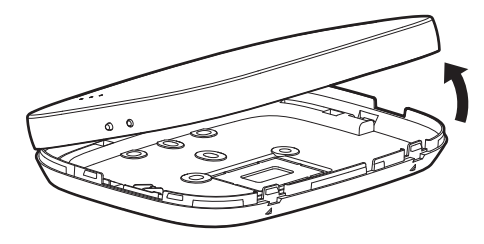

࢘ Push both latches at the same time.

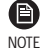

• Use a flathead screwdriver to turn the rectangular hole at the upper part of the fixing hook for easy removal.

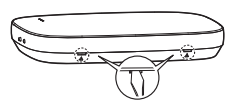

2. Arrange the power and communication cables along the back cover.

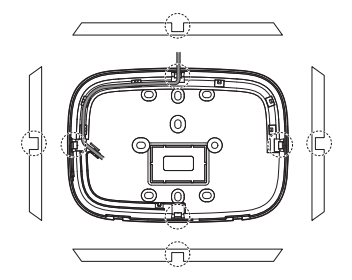

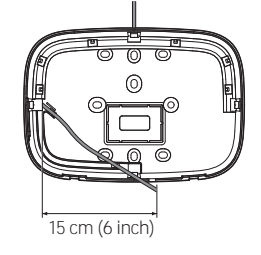

If necessary, remove this part to secure more space for wiring.

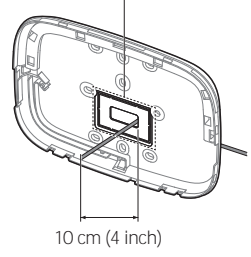

॑Ǯ̈θʪϑ̈͝ϑϩɇ̷̷ʪʒͱ͝ϩ˵ʪиɇ̷̷ौ ॑Ǯ̈θʪϑ̈͝ϑϩɇ̷̷ʪʒ̈͝ϩ˵ʪиɇ̷̷ौ

- 3. Use two or more screws to fix the back cover to the wall. Connect the power cables (V1, V2) and communication cables (F1, F2) to the terminals on the back of the front cover while adjusting to a suitable length.
- 4. When connecting the power cables to V1 and V2, fasten the PCB terminal screws (CN5) to a torque of 6 N·cm or less

Screw size: M3 x 6

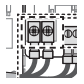

 $\blacksquare$ You can connect up to 16 indoor units to a Wi-Fi Kit. **NOTE** 

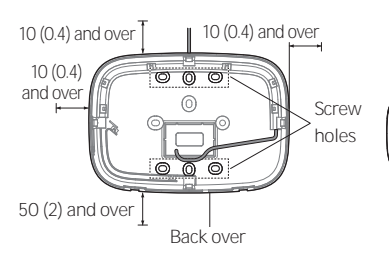

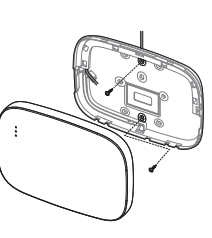

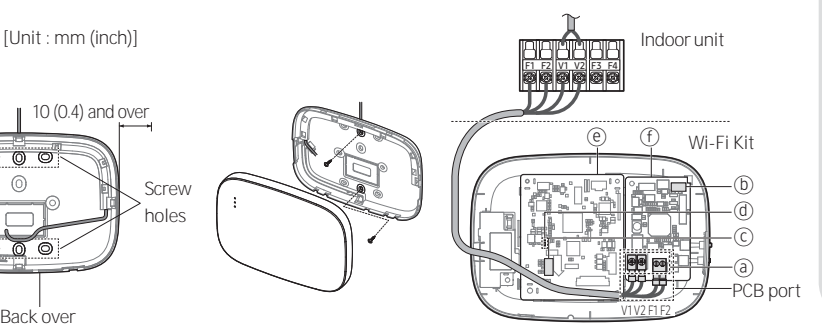

- \* Be sure to secure space of at least \* Fix the screws to the 10 mm (0.4 inch) (up/right/left) and 50 mm (2 inch) (down) around the back cover before fixing the back cover on the wall.
- screw holes.
- ࢘ Do not over-tighten the PCB terminal.

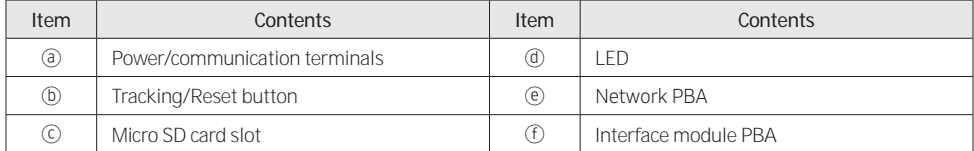

5. Assemble the Wi-Fi Kit again.

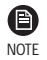

• Insert the front cover to the upper grooves as shown in the figure. After assembly, make sure that there is no gap between the covers.

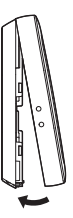

### Wi-Fi Kit wiring diagram

1) Connecting to a single outdoor unit (F1-F2)

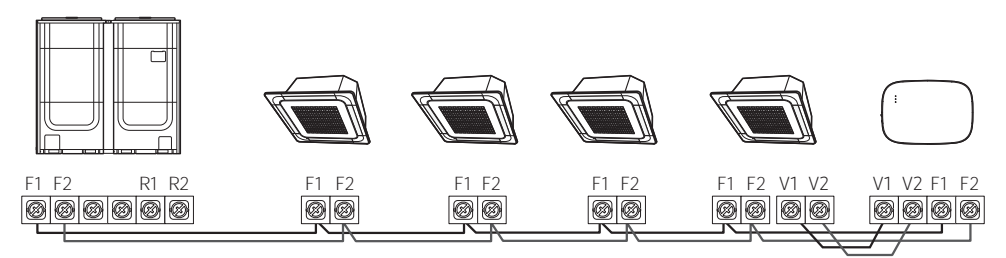

<Connection between the Wi-Fi Kit and multiple units>

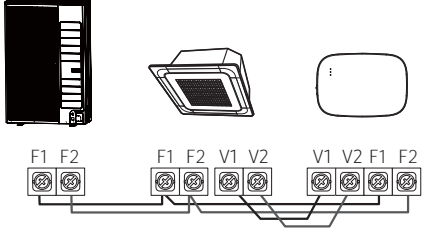

<Connection between the Wi-Fi Kit and a single unit>

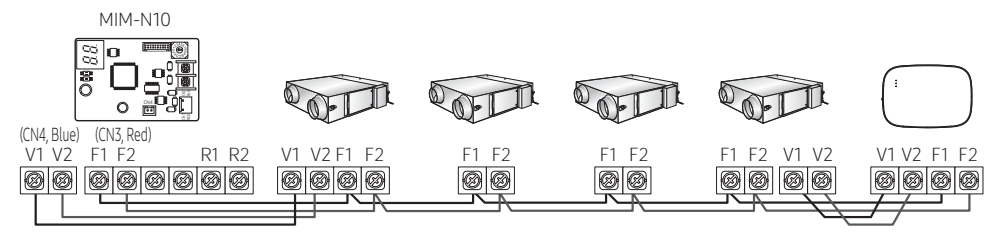

<Connecting between the Wi-Fi Kit and ERV devices>

2) Connecting to multiple outdoor units (R1-R2)

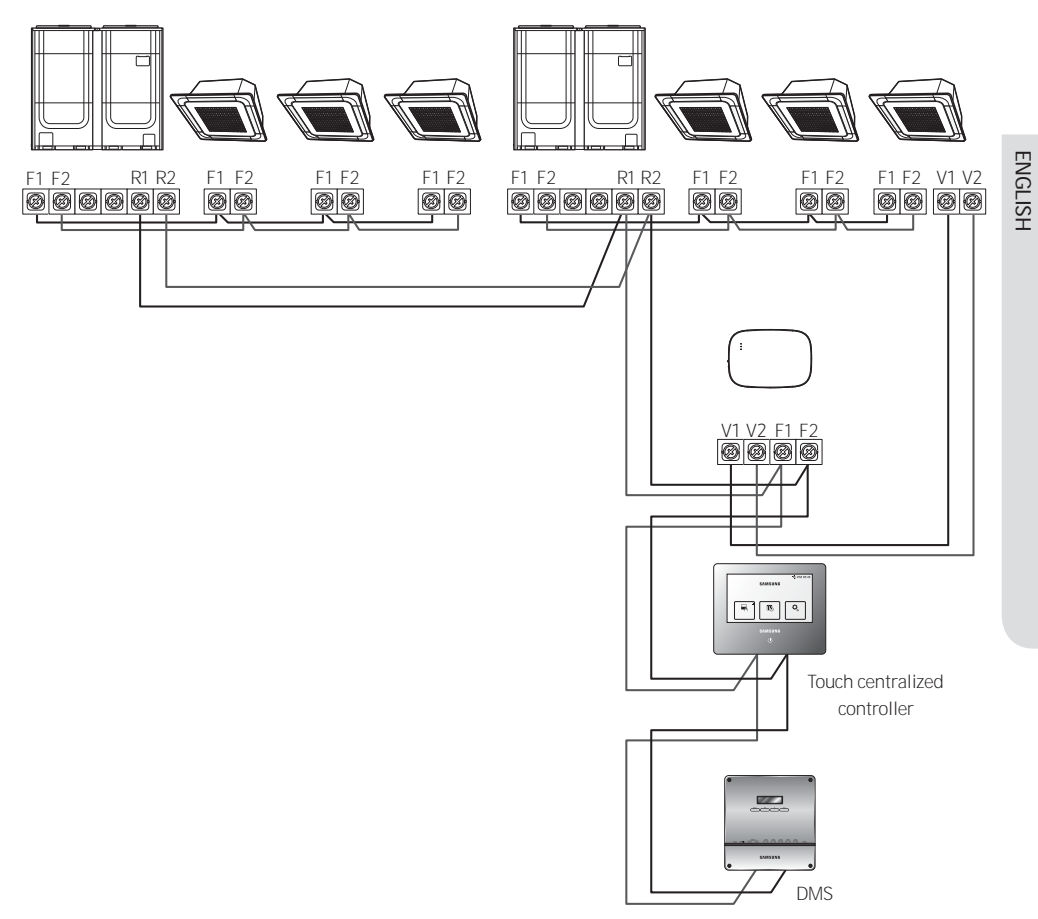

- Connect R1 and R2 on the outdoor unit to F1 and F2 of the Wi-Fi Kit.
- Connect the power cables to V1 and V2 of the indoor unit.
- Other controllers (e.g. touch centralized controller, DMS) can be installed together.

 $\sqrt{2}$ • You can connect up to 16 indoor and outdoor units. **CAUTION** 

3) Connecting the Wi-Fi Kit and the ERV together (R1-R2)

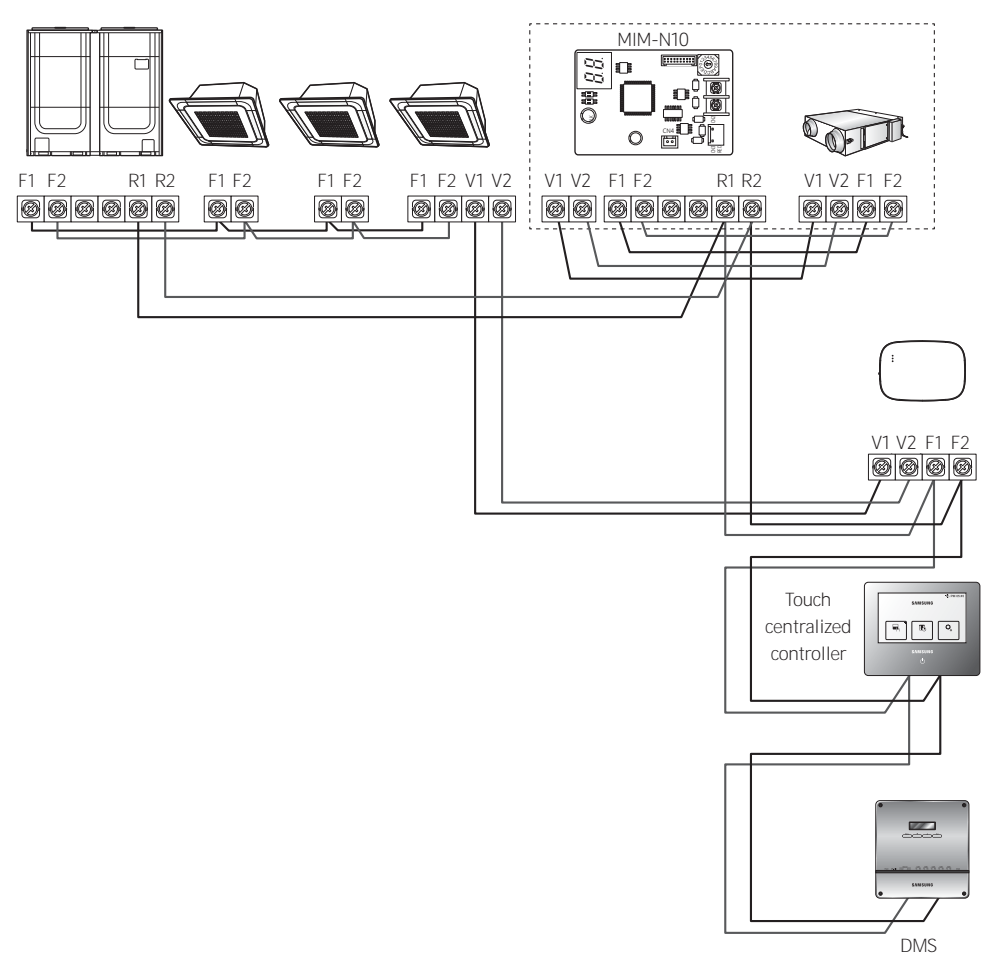

- Connect R1 and R2 on the outdoor unit to F1 and F2 of the Wi-Fi Kit.
- Connect the power cable to V1 and V2 of the indoor unit or ERV.
- Other controllers (e.g. touch centralized controller, DMS) can be installed together.

**imes** For indoor units without V1 and V2 connection terminals, use the external control line 2 for SUB PBA (inside the indoor unit) for 12VDC power supply.

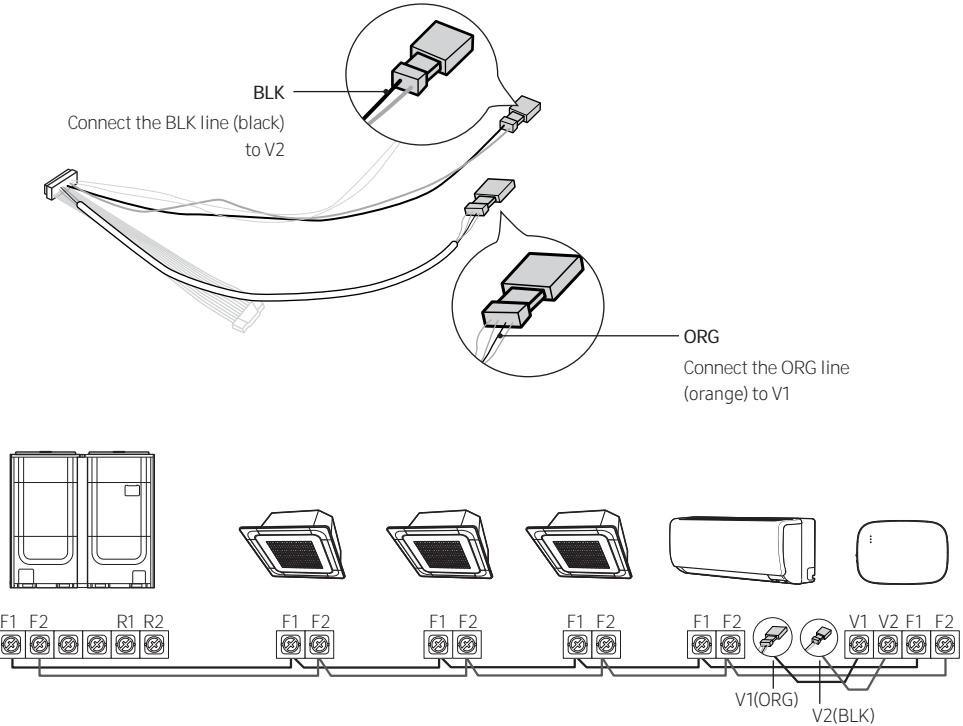

<Connection between the Wi-Fi Kit to a system without V1 and V2>

- $/$ • When installing the Wi-Fi Kit, use proper electrical cables considering the size of the wiring hole on CAUTION the wall.
	- Upon wiring, use the provided U-type terminals (#16-22). When there are no terminals provided or #24 is used, you can use any U-type terminals that meet the specifications.
	- Wi-Fi Kit communication and power cables
		- When installing the Wi-Fi Kit, follow the wiring specifications for the U-type terminal.
		- When installing the Wi-Fi Kit with a 4-wire PVC cable, first peel off the PVC edge (approx. 30 cm (11.8 inch)). (AWG22 recommended)
	- U-type terminal specifications for the Wi-Fi Kit PCB

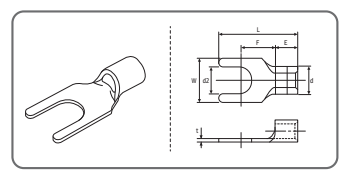

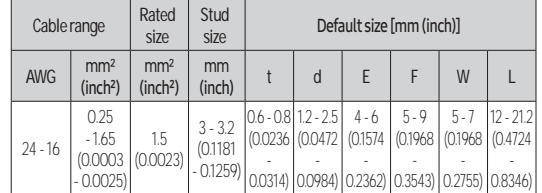

Max. length for communication/power cables: 50 m (164 ft)

• Fasten the PCB terminal with fixing screws to a torque of 6 N•cm or less. When you fasten the screw to a torque over 6 N•cm, it may cause damage to the screw thread.

- 6. Activate the Wi-Fi Kit.
- When power is supplied, all indicators on the Wi-Fi Kit illuminate until the system boots completely.
- After the system operates, tracking is performed automatically.
- 7. Tracking
- ࢘ Tracking: The Wi-Fi Kit detects connected indoor unit(s) and the indoor unit(s) detects the connection to the Wi-Fi Kit. Tracking is required to monitor or control the system air conditioner using the Wi-Fi Kit.
- The Wi-Fi Kit automatically performs tracking when activated. The  $(\bigcup)(\widehat{\mathcal{P}})$  indicators on the Wi-Fi Kit blink while in tracking.
- When any change in the installation of indoor and outdoor units occurs, manually run the tracking by

pressing the (SW3,  $\circled{b}$ - $\circled{+}$ ) button inside the Wi-Fi Kit.

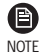

- To control indoor units by using a mobile phone, wait until the tracking is completed and then connect the Wi-Fi Kit to a wireless router.
	- The (AP) indicator does not turn off until the Wi-Fi Kit is connected to a wireless router after tracking.

# ENGLISH

### Setting the indoor unit tenants for each user

NOT<sub>F</sub>

• The multi-tenants feature allows you to control and monitor the indoor units with the group channel address (RMC1) that is the same as that of the Wi-Fi Kit.

In order to selectively use the indoor units connected to a single outdoor unit by multiple users, you can install multiple Wi-Fi Kits and group the indoor units by setting the group channel address (RMC1) for each Wi-Fi Kit.

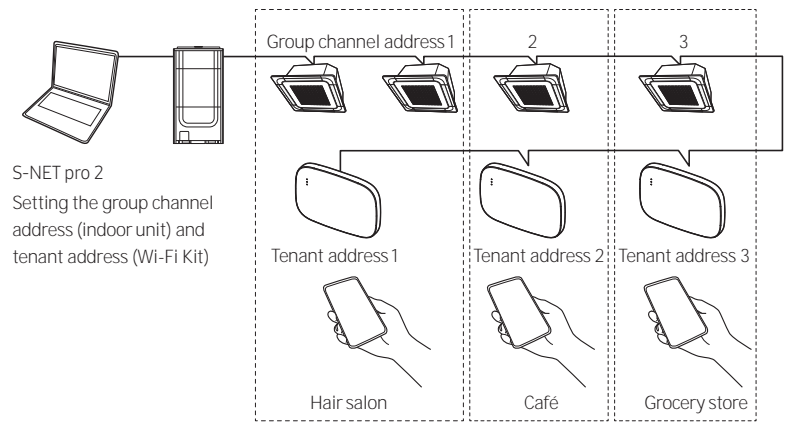

- 1. Install a separate Wi-Fi kit for each group. Example: if you have 3 separate groups/tenants, you must install 3 Wi-Fi kits.
- You can connect up to 16 Wi-Fi Kits to a single outdoor unit.

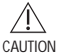

• When installing multiple Wi-Fi Kits, connect and perform tracking one by one. (For example, connect and perform tracking on Wi-Fi Kit #1 → connect and perform tracking on Wi-Fi Kit  $#2 \rightarrow ... \rightarrow$  connect and perform tracking on Wi-Fi Kit  $#16$ .

- If you connect multiple Wi-Fi Kits and perform tracking on them at the same time, you will not get reliable results.
- A single Wi-Fi Kit can be connected to 16 indoor units at most.

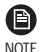

• You can rename each Wi-Fi Kit via a smartphone.

However, you cannot change the names for other smart phones connected to the same Wi-Fi adapter.

2. Use the Wi-Fi Kit settings on the dedicated installation program (S-NET pro 2) to set the tenant addresses for each Wi-Fi Kit.

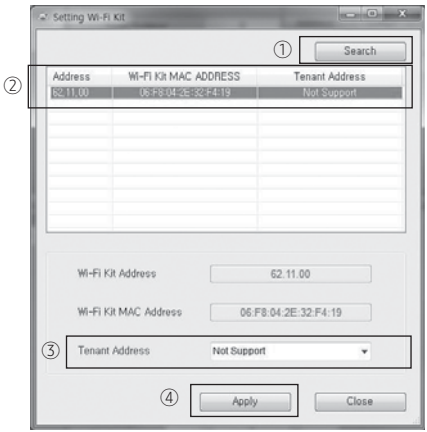

- 1) Press the [Search] button to find the connected Wi-Fi Kits.
- 2) One by one, select the MAC address for each Wi-Fi Kit from the list.
	- You can see the MAC address on the label inside the Wi-Fi Kit.

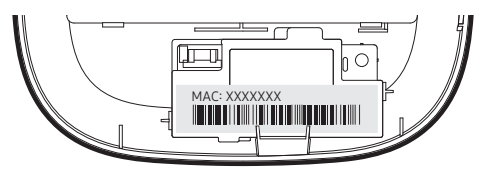

#### 3) Set the tenant address. (Unavailable, 0-F)

A NOTE

- Seeing the table below, enter the tenant address on the S-NET pro 2

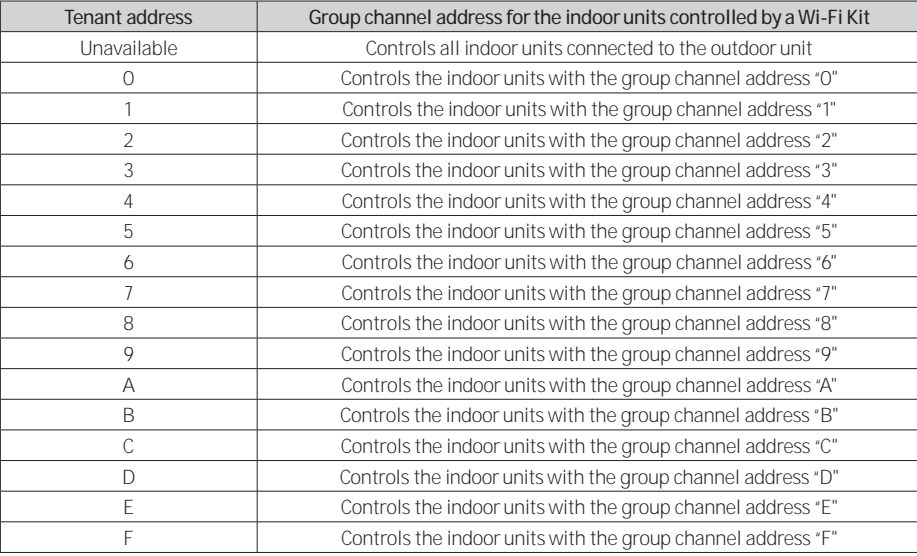

- e.g. When you set the tenant address of a Wi-Fi Kit to 2 through the S-NET pro 2, the Wi-Fi Kit can control and monitor the indoor units with the RMC1 set as 2.

- 4) Select the [Apply] button to save the specified tenant address for the Wi-Fi Kit.
	- To set the group channel address for indoor units, see "Setting the indoor unit address" in Installation Manual of the indoor unit. [SEG9:1 (for RMC address mode), SEG11: RMC1 address setting]
		- To set the tenant address upon request, contact the Samsung service center.
		- To control all indoor units with different tenant addresses, make sure that all the Wi-Fi Kits are registered to the smartphone.
		- When using the multi-tenants feature for Wi-Fi Kits, the upper-level controllers (touch centralized controller, DMS) other than the OnOff controller can be installed at the same time.

### Checking the Wi-Fi Kit

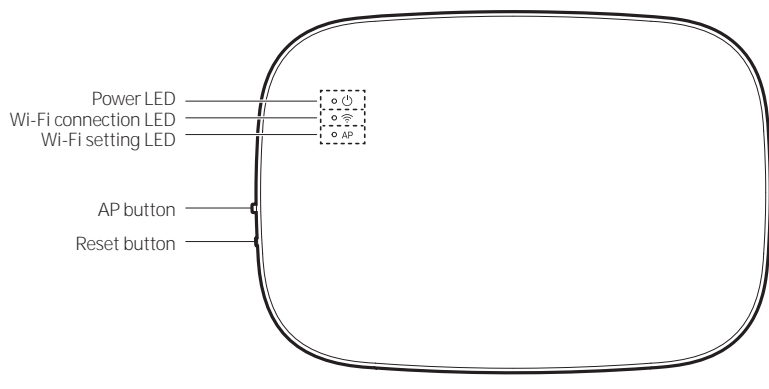

<Front panel of the Wi-Fi Kit>

#### Items on the LED display

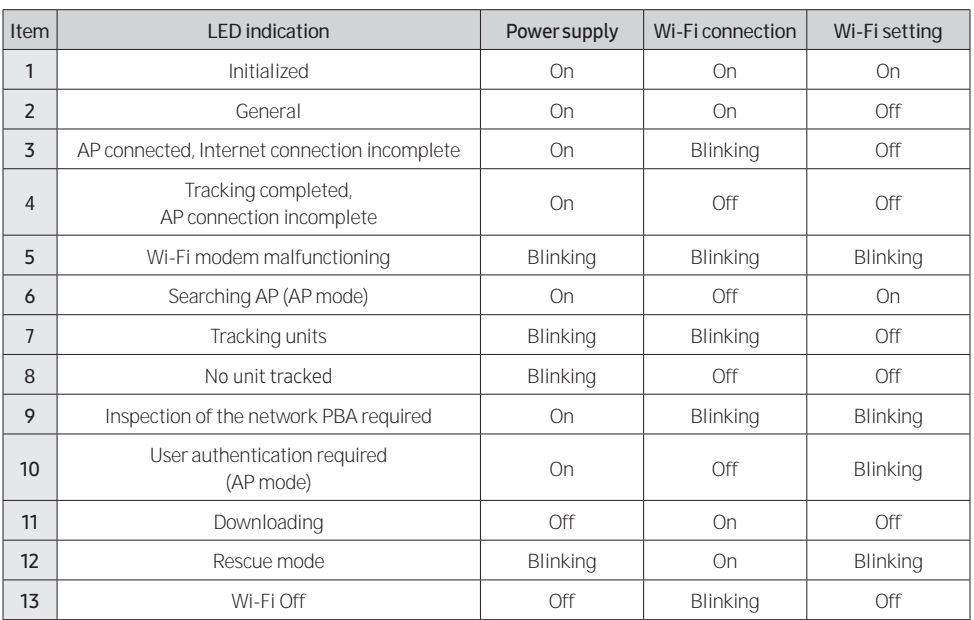

\* If the "Rescue mode" indication appears on the LED:

- Reset the Wi-Fi Kit using the "Reset" button, and check if "Rescue mode" turns off.

- If "Rescue mode" persists even though you tried resetting the Wi-Fi kit several times, contact a service center.

- ▶ If communication is normal but there are only the indoor units with the central control disabled.
	- Reset the central control option on the indoor units. When the central control is disabled, the indoor units cannot be controlled with the Wi-Fi kit.

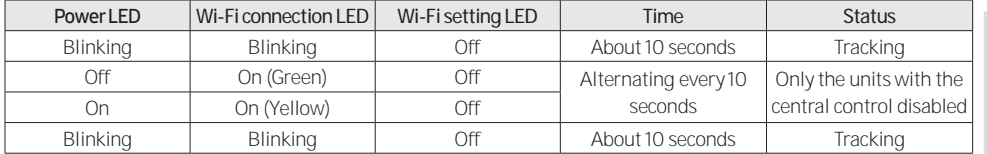

- Setting the option code for the Wi-Fi Kit
	- After installing the Wi-Fi Kit on the indoor unit, be sure to change the central control option (SEG5) as follows.
	- Set the option code to [0D2051] as shown below.

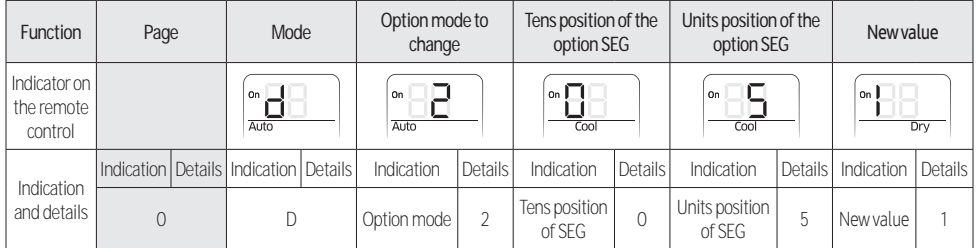

#### $\blacktriangleright$  If no indoor unit is tracked

• Check whether the communication cables between indoor units and the Wi-Fi Kit are connected properly.

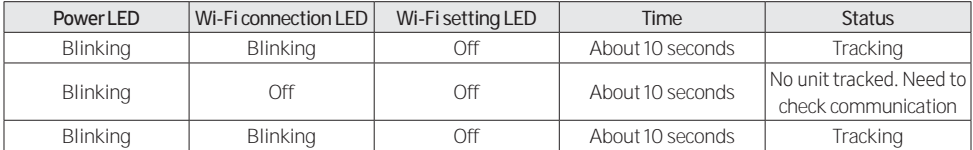

### $\blacksquare$  Initializing the user data

• To initialize the user data on a Wi-Fi Kit, press the (SW3) button inside the Wi-Fi Kit for 5 seconds. All the indicators illuminate and the user data is deleted.

### Updating with a Micro SD card

• Updating with a Micro SD card is only for installer. CAUTION

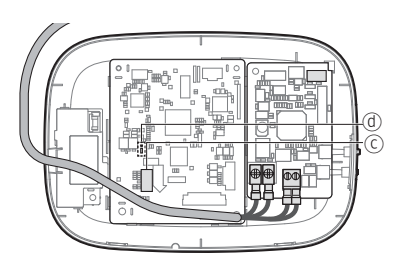

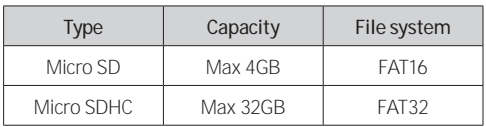

1. Create a folder named "update" in the Micro SD card. Copy the latest software image and paste it into the folder created in the Micro SD card.

• Be sure to format the Micro SD card using FAT16 or FAT32 before creating the "update" folder. **CAUTION** 

- 2. Insert the Micro SD card into the slot of the Wi-Fi Kit.
- 3. Press the [Reset] button on the side of the Wi-Fi Kit.
- 4. The indicator ( $\textcircled{a}$ ) on the Wi-Fi Kit blinks every 2 seconds during update.
- Once the update has been successful, the indicator promptly turns on and then turns off longer. (On: 0.2 second, Off: 2 seconds)
- The indicator blinks every 0.2 second when the update was not completed.
- 5. When the update has completed normally, remove the Micro SD card and then press the [Reset] button.
- 6. Restarting the Wi-Fi Kit after an update failure will restore the software to the previous version. When the update failure persists, follow the instructions below:
- File checking: Change the update image (file).
- Micro SD card checking: Replace the Micro SD card.
- PBA checking: Replace the network PBA.

### Turning off the Wi-Fi

• Press the AP button for 10 seconds. The Wi-Fi LED blinks and then the Wi-Fi function turns off.

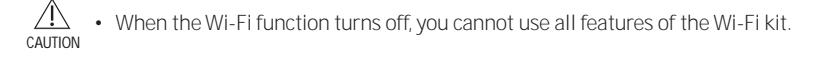

### Turning on the Wi-Fi

• Press the AP button for 10 seconds with the Wi-Fi function turned off. All LED indicators light and then all features of the Wi-Fi kit are activated.

# SmartThings app

To use the SmartThings app, connect the product to the network in the sequence described below. The images shown may differ depending on your smartphone model, OS version and manufacturer. You need to set up the Wi-Fi access point only when connecting the product to a Wi-Fi network. Once the product is connected, you can use the SmartThings app via Wi-Fi, 3G, LTE or more wireless networks.

### Checking the power connections

Check if the power is connected to the product and the access point.

### Setting up and connecting to a Wi-Fi access point using your smartphone

- 1. To connect the product to a Wi-Fi network, turn on Wi-Fi at "Settings > Wi-Fi", and then select the access point to connect to
- Only alphanumeric characters are supported for wireless access point names (SSIDs). If an SSID has a special character, rename it before connecting to it.

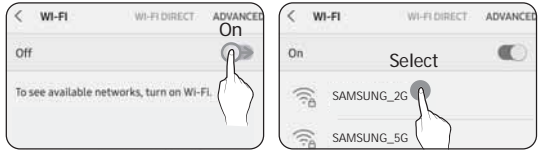

- 2. Turning off "SMART NETWORK SWITCH" at "Settings > Wi-Fi" on your Smartphone
- If "SMART NETWORK SWITCH" or "Adaptive Wi-Fi" is turned on, you cannot connect to the network. Be sure to turn off these functions before connecting to the network.

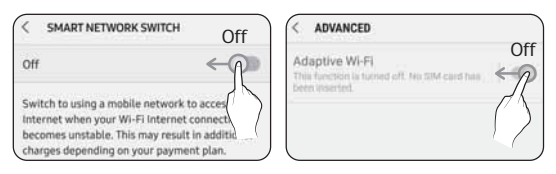

- ê • The setup may differ depending on your smartphone model, OS version and manufacturer. NOTE
- 3. Checking the Internet connectivity
- After connecting to Wi-Fi, check that your smartphone is connected to the Internet.

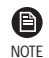

A firewall may prevent your smartphone from connecting to the Internet. In this case, contact your Internet service provider for troubleshooting.

# SmartThings app

### Downloading the SmartThings app and registering your Samsung account

#### 1. Downloading the SmartThings app

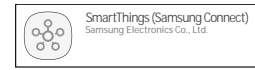

- Search for "SmartThings" on Play Store or App Store, and download the SmartThings app to your smartphone.
- If the SmartThings app is already installed on your smartphone, update it to the latest version.
- A • For the tablets that are not supported by the SmartThings app and the smart phones that has an **NOTE** OS version earlier than the recommended versions, the SmartThings app may not be found.
	- Android OS 6.0 or later (with at least 2 GB RAM) is recommended.
	- Supported screen resolutions: 1280 x 720 (HD), 1920 x 1080 (FHD), 2560 x 1440 (WQHD)
	- The SmartThings app is not compatible with some Apple devices including iPad and some smartphones.
		- iPhone 6 or later with iOS 10.0 or later is supported.
		- Supported screen resolutions: 1334x750, 1920x1080
	- The SmartThings app may change without prior notice to improve product usability and performance.
- 2. Registering your Samsung account
- A Samsung account is required to use the SmartThings app. To create your Samsung account and log in to your account, follow the instructions displayed on the SmartThings app. You do not need to install an additional app.

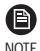

- If you already have a Samsung account, log in to the account. When your smartphone is a Samsung device and you have a Samsung account, your smartphone is automatically logged in to your account.
	- If you log in from a smartphone produced for a different country, you need to log in with its country code when you create your Samsung account, and the SmartThings app may not be used on some smartphones.

#### Connecting the SmartThings app to your product

- 1. Selecting the product to connect to
	- 1) After the Wi-Fi kit tracking is complete, run the SmartThings app.
	- 2) After the SmartThings app is started, select "ADD NOW" when a pop-up window saying that a product to connect to is found appears.

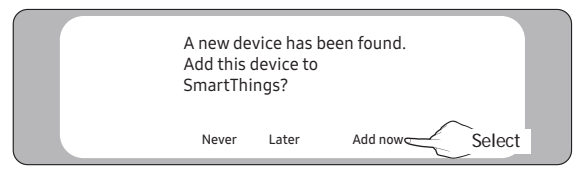

ENGLISH

3) If the pop-up window does not appear, select "+", "Add" and then "Device".

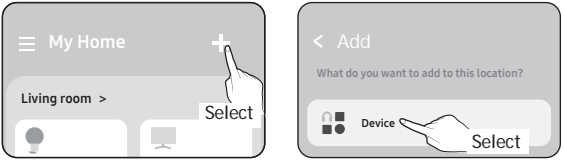

You can add a product you want to connect to by selecting it manually or by selecting "Scan nearby".

- Select manually: Samsung > Air conditioner > System air conditioner
- Scan nearby: [System a/c] Samsung

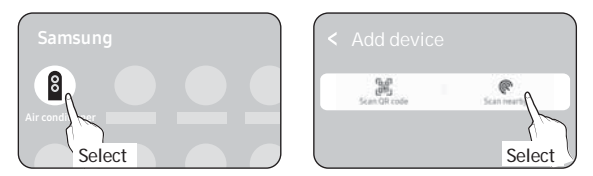

- 2. Connecting the SmartThings app to your product
- Follow the instructions displayed on the SmartThings app to connect to your product.
- For information on how to use the SmartThings app, select the How To menu on the app.
- Œ) • If any pop-window appears on the top of the smartphone while connecting to your product, do not **NOTE** select it.
	- If a pop-up window saying that the device is already registered appears during connecting to your product, get permission using "REOUEST PERMISSION" from a user already connected to the product, or create a new account using "REGISTER MY ACCOUNT" to independently connect to the product.
	- If a Samsung account-related country error occurs during connecting to your product, log out of your current Samsung account, log in to your previous Samsung account, and then delete all devices that have been connected previously. Then, log in to your current Samsung account again, and then configure the settings.
	- If a failure message appears while adding a device, see "Setting up and connecting to a Wi-Fi access point using your smartphone" on page 19. The connection may fail temporarily due to an installation location problem of the access point or other problems.
	- If the number of added indoor units is incorrect after adding devices, run the tracking again and then try adding the devices again.
	- For security protocols for wireless/wired access points, WPA-PSK and WPA2-PSK are recommended. For authentication methods, AES is recommended. New Wi-Fi authentication specifications and Wi-Fi non-standard authentication methods are not supported.
	- If your Internet service provider permanently have registered the MAC address (a unique identification number) of your PC or modem, you may not be able to connect your product to the Internet. Contact your Internet service provider and ask how to connect devices other than your PC (such as an air conditioner and an air purifier) to the Internet.

# Starting the system air conditioner app

### Controlling the air conditioner

Below are functions that you can control or monitor using the Wi-Fi adapter.

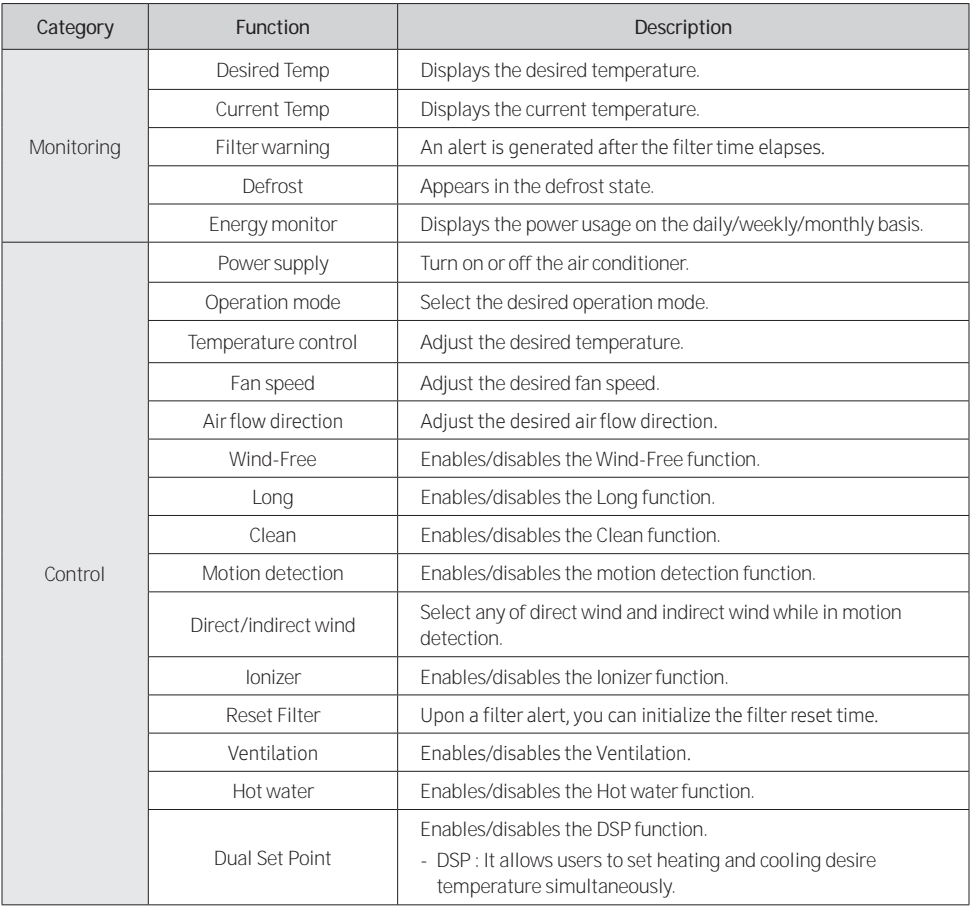

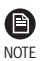

- Available features may differ depending on the model.
- Some features may not be available according to the specifications of the indoor unit.
- For more information about the SmartThings app, details can be found in SmartThings app.

# ENGLISH

# Troubleshooting

Check the following before requesting a service from the Service Center.

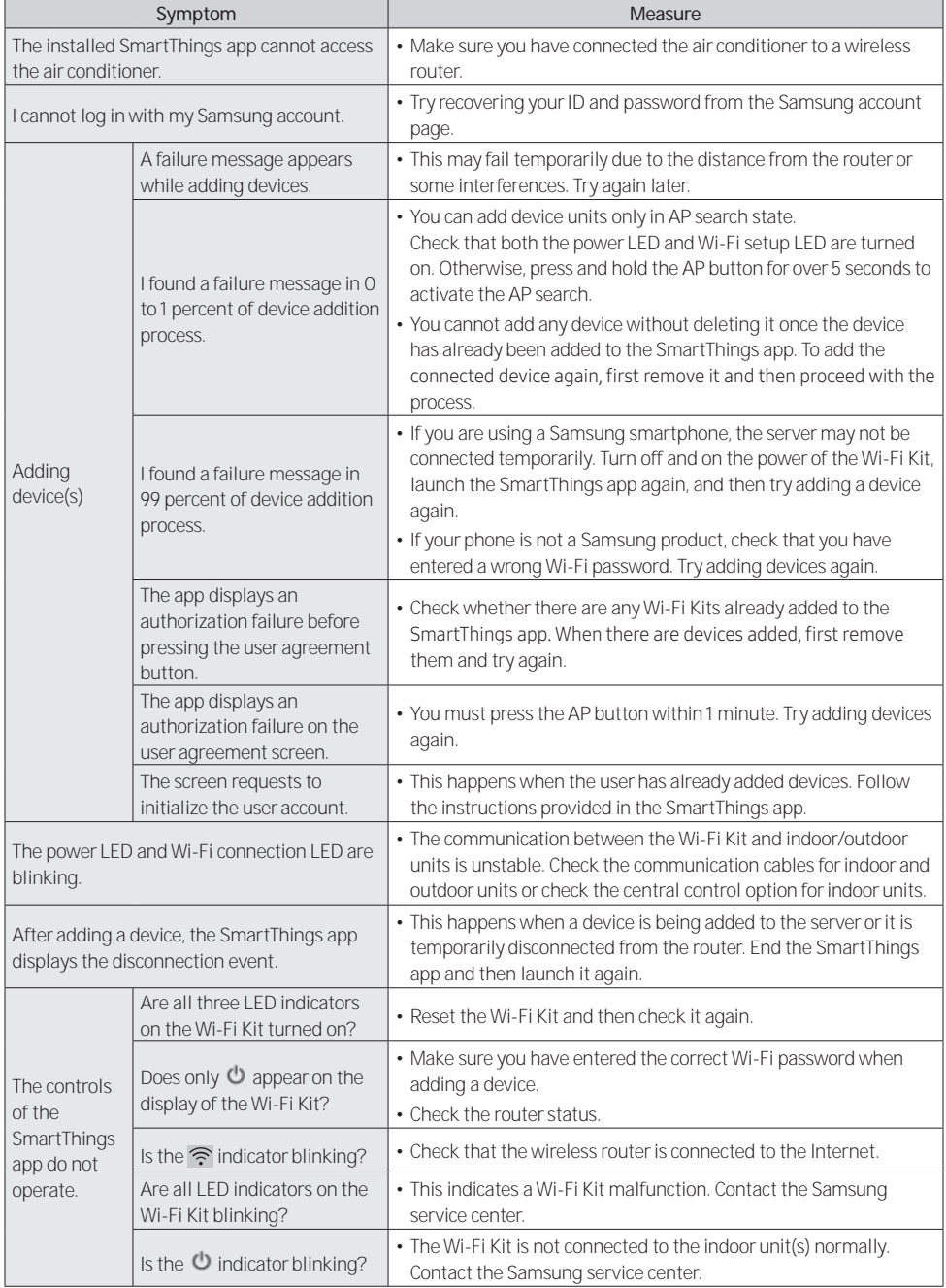

## Troubleshooting

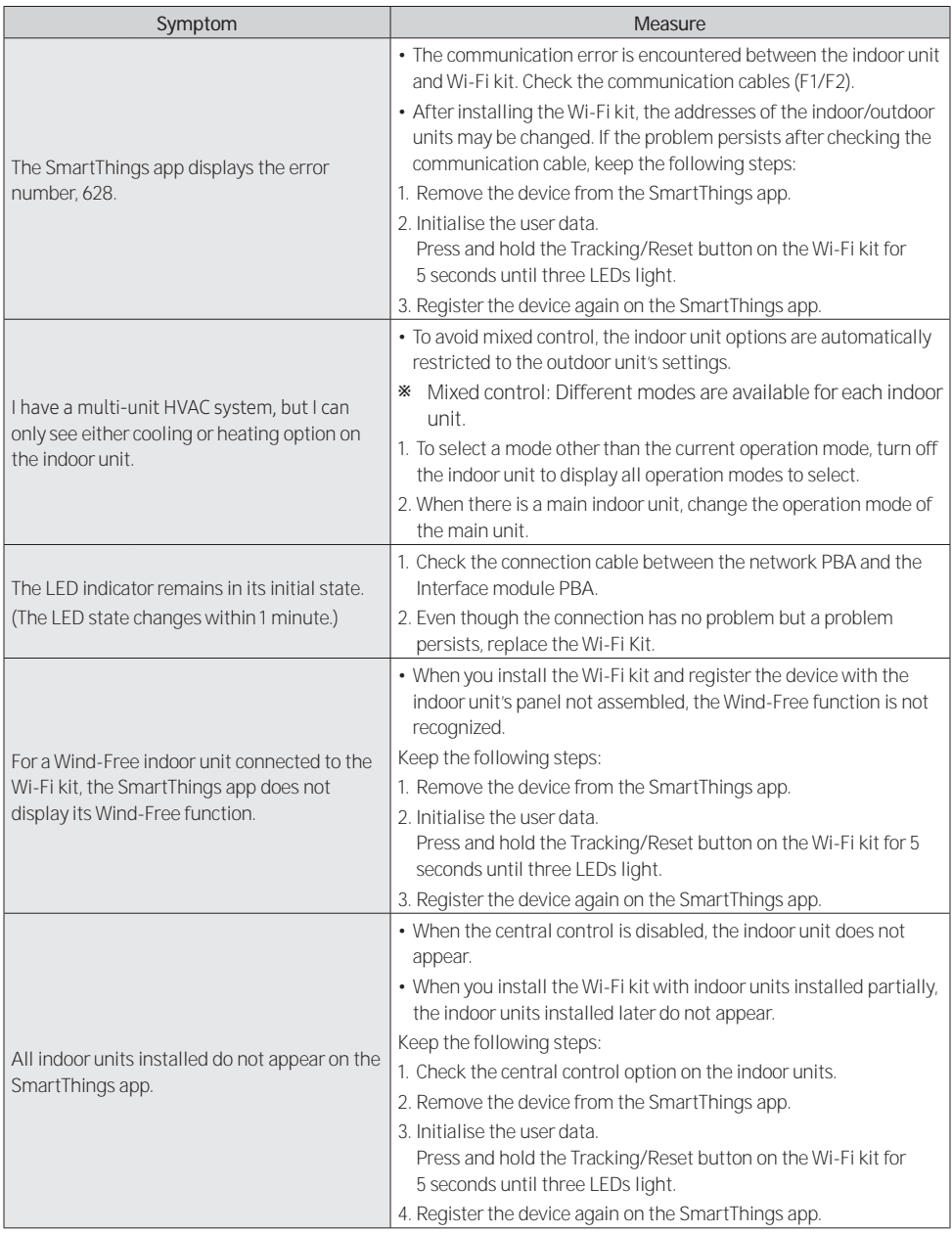

# Specifications

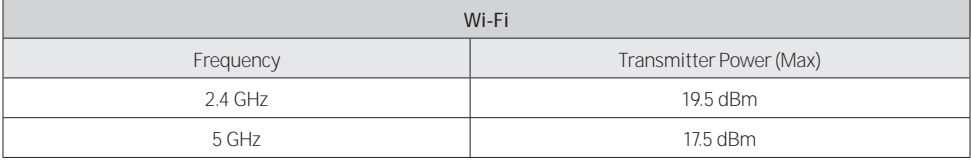

\* The product supports the IEEE802.11 a/b/g/n/ac, Soft-AP communication protocol. (Samsung recommends IEEE802.11n.)

# Open Source Announcement

The software included in this product contains open source software. You may obtain the complete corresponding source code for a period of three years after the last shipment of this product by sending an email to mailto:oss.request@samsung.com.

It is also possible to obtain the complete corresponding source code in a physical medium such as a CD-ROM; a minimal charge will be required.

The following URL http://opensource.samsung.com/opensource/WIFIKIT\_R18\_TZ4/seq/0 leads to the download page of the source code made available and open source license information as related to this product. This offer is valid to anyone in receipt of this information.

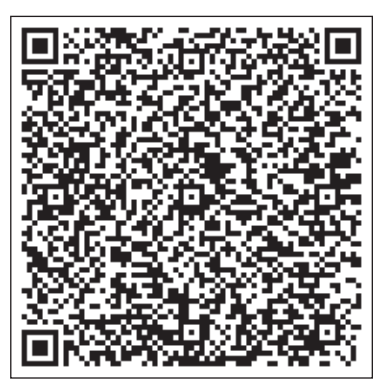

### Reference

#### 1) FCC Compliance Statement

This device complies with part 15 of the FCC rules. Operation is subject to the following two conditions: (1) This device may not cause harmful interference, and (2) this device must accept any interference received, including interference that may cause undesired operation.

#### 2) FCC Interference Statement

This equipment has been tested and found to comply with the limits for a Class B digital device, pursuant to part 15 of the FCC Rules. These limits are designed to provide reasonable protection against harmful interference in a residential installation. This equipment generates, uses and can radiate radio frequency energy and, if not installed and used in accordance with the instructions, may cause harmful interference to radio communications. However, there is no guarantee that interference will not occur in a particular installation. If this equipment does cause harmful interference to radio or television reception, which can be determined by turning the equipment off and on, the user is encouraged to correct the interference by one of the following measures:

- Reorient or relocate the receiving antenna.
- Increase the separation between the equipment and receiver.
- Connect the equipment into an outlet on a circuit different from which the receiver is connected.
- Consult the dealer or an experienced radio/TV technician for help.

#### 3) FCC Caution

Any changes or modifications not expressly approved by the party responsible for compliance could void the user's authority to operate this equipment. This transmitter must not be co-located or operating in conjunction with any other antenna or transmitter.

4) FCC Radiation Exposure Statement

This equipment complies with FCC radiation exposure limits set forth for an uncontrolled environment. This equipment should be installed and operated with minimum distance 20 cm between the radiator and your body. This transmitter must not be co-located or operating in conjunction with any other antenna or transmitter.

#### $(IC)$

#### 1) Industry Canada Statement

This device complies with Industry Canada licence-exempt RSS standard(s). Operation is subject to the following two conditions: (1) this device may not cause interference, and (2) this device must accept any interference, including interference that may cause undesired operation of the device.

Le présent appareil est conforme aux CNR d'Industrie Canada applicables aux appareils radio exempts de licence. L'exploitation est autorisée aux deux conditions suivantes : (1) l'appareil ne doit pas produire de brouillage, et (2) l'utilisateur de l'appareil doit accepter tout brouillage radioélectrique subi, même si le brouillage est susceptible d'en compromettre le fonctionnement.

1) Industry Canada Radiation Exposure Statement (Déclaration d'exposition aux radiations )

This equipment complies with IC radiation exposure limits set forth for an uncontrolled environment. This equipment should be installed and operated with minimum distance 20 cm between the radiator & your body.

Cet équipement est conforme aux limites d'exposition aux rayonnements IC établies pour un environnement non con trôlé. Cet équipement doit être installé et utilisé avec un minimum de 20 cm de distance entre la source de rayonnement et votre corps.

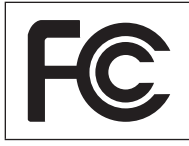

### SUPPLIER'S DECLARATION OF CONFORMITY

#### According to Sec. 2.1077, 47 CFR of the FCC Rules.

This device complies with Part 15 of the FCC Rules. Operation is subject to the following two conditions: (1) This device may not cause harmful interference, and (2) This device must accept any interference received, including interference that may cause undesired operation.

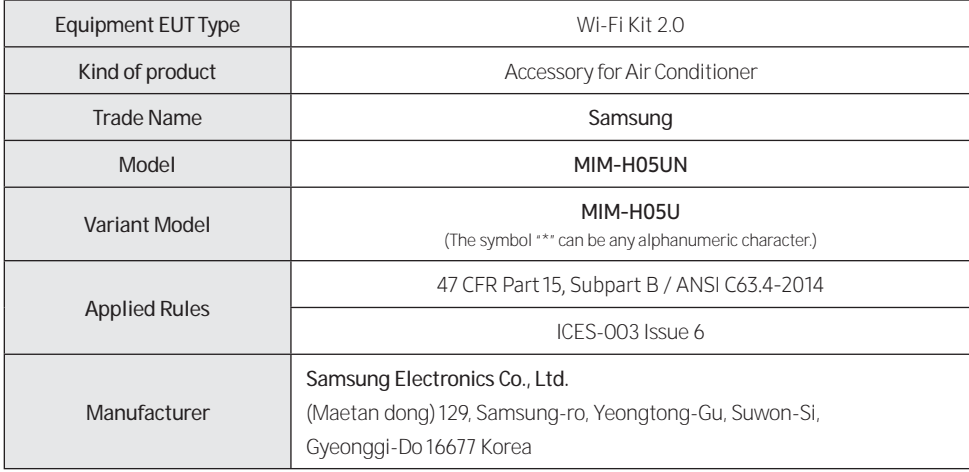

We hereby declare that the equipment bearing the trade name and model number specified above was tested conforming to the applicable FCC Rules under the most accurate measurement standards possible, and that all the necessary steps have been taken and are in force to assure that production units of the same equipment will continue to comply with the Commission's requirements.

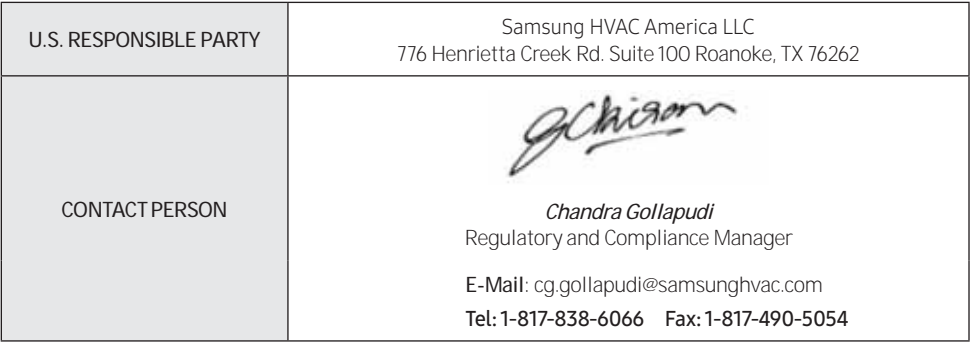

# **SAMSUNG**

#### QUESTIONS OR COMMENTS?

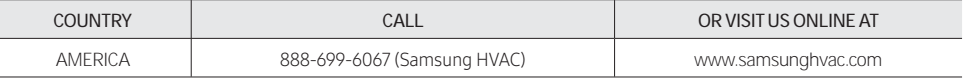